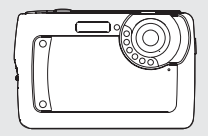

*Manuel de l'utilisateur*

# *1.0 Table des matières*

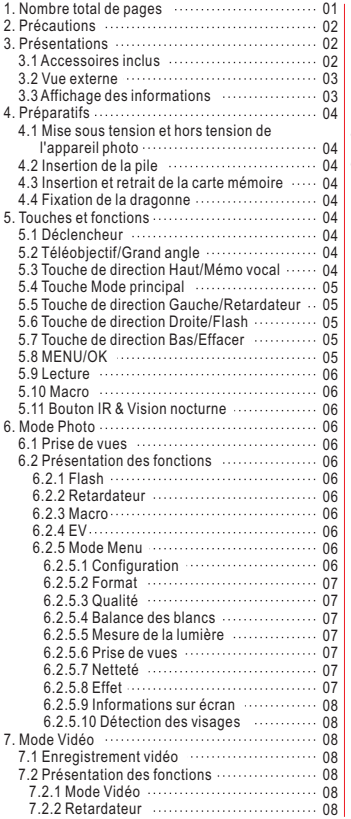

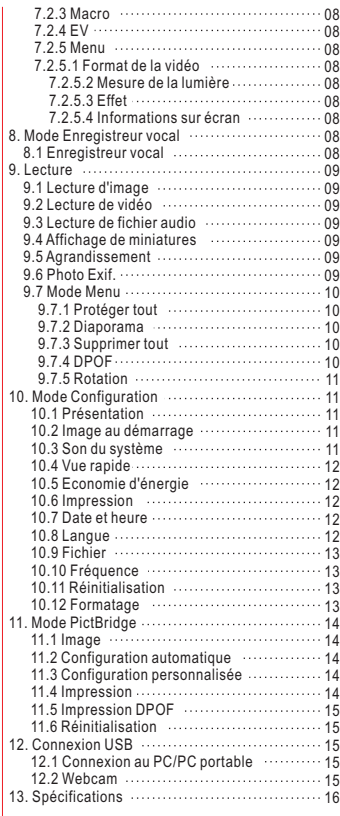

# *2.0 Précautions*

- Ne pas essayer de démonter l'appareil photo vous-même, ce qui pourrait endommager l'appareil ou causer une décharge électrique.
- Ne pas utiliser le flash sur une distance trop rapprochée (moins d'un mètre); ceci pourrait vous blesser les yeux.
- Mettre l'appareil hors de portée des enfants ou des animaux afin d'éviter qu'ils n'avalent les piles ou de petits accessoires.
- Cesser d'utiliser l'appareil si un liquide quelconque ou un objet étranger pénètre dans l'appareil. Si cela se produit, éteindre l'appareil et contacter votre fournisseur pour obtenir de l'aide.
- Ne pas faire utiliser cet appareil photo avec des mains humides; ceci pourrait causer une décharge électrique.
- L'appareil photo peut s'endommager sous des températures élevées.
- Pour éviter une fuite électrique, veuillez ôter la pile si l'appareil n'est pas utilisé pendant une période prolongée.
- Il est normal que la température de l'appareil photo s'élève si l'appareil photo fonctionne pendant une période prolongée.

#### *Petite astuce pour vous éviter le mal de crâne*

*Un appareil photo numérique est d'une certaine façon très similaire à un ordinateur. Si l'appareil s'éteint tout seul lors de son utilisation, veuillez suivre les étapes ci-dessous pour réactiver l'appareil:*

*1. Ôter la pile.*

- *2. Réinstaller la pile.*
- *3. Allumer l'appareil photo.*

# *3.0 Présentations*

#### *3.1 Accessoires inclus*

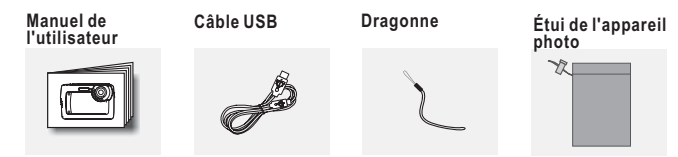

**Pile Li-Ion**

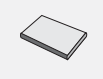

# *3.0 Présentations*

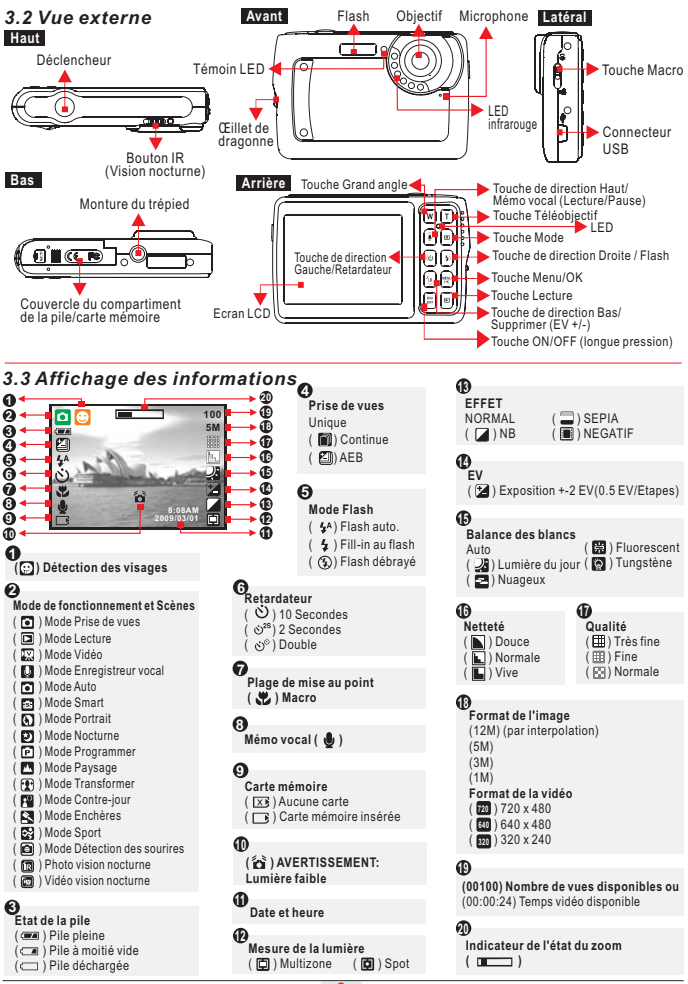

3

#### *4.1 Mise sous tension et hors tension de l'appareil photo*

- Appuyez longuement sur la touche ON/OFF (environ 2 secondes) pour mettre l'appareil sous tension.
- Appuyez de nouveau longuement sur la touche ON/OFF pour mettre l'appareil hors tension.

#### *4.2 Insertion de la pile*

- 1. Mettre l'appareil photo sous tension.
- 2. Pressez sur le couvercle du compartiment de la pile en direction de la flèche pour ouvrir.
- 3. Insérez la pile.
- 4. Fermez le couvercle du compartiment de la pile.
- ◆ Indication du niveau de charge de la pile.
	- ( $\sqrt{2}$ ): La pile est pleine.
		- ( ): La pile est à moitié déchargée
	- g ): La pilo oot a monto abonargoo.<br>T ): La pile est épuisée. Remplacez la pile.
- La pile peut se décharger si elle est conservée dans l'appareil et si celui-ci n'est pas utilisé pendant une longue période.
- La pile peut ne pas fonctionner normalement en dessous de 0°C ou au dessus de 40°C.

Remarque: Quand la pile est épuisée vous pouvez connecter l'appareil à votre PC ou ordinateur portable avec le câble USB pour recharger. Quand le chargement est terminé, le voyant rouge s'éteint.

#### *4.3 Insertion et retrait de la carte mémoire*

- 1. Mettre l'appareil hors tension.
- 2. Ouvrez le compartiment à piles.
- 3. Insérez la carte mémoire dans la fente et appuyez dessus jusqu'à ce que vous entendiez le son du cliquet de libération.
- 4. Appuyez de nouveau sur la carte mémoire pour l'éjecter après avoir entendu le son du cliquet.

Remarque: Aucune carte mémoire interne n'est disponible.

#### *4.4 Fixation de la dragonne*

Assurez-vous que la dragonne est correctement fixée avant de la saisir.

# *5.0 Touches et fonctions*

#### *5.1 Déclencheur*

Appuyez entièrement sur l'obturateur pour capturer une image.

### *5.2 Téléobjectif / Grand angle*

Appuyez sur la touche téléobjectif pour faire apparaître la barre d'indication de l'état actuel du zoom sur le coin supérieur de l'écran. L'appareil photo permet un zoom numérique maximal par 5.0x.

### *5.3 Touche de direction Haut / Mémo vocal*

- $\rightarrow$  Appuyez sur le bouton Haut ( $\rightarrow$ ) pour déplacer le curseur sur l'onglet supérieur dans le menu.
- Sous le mode Prise de vues, appuyez sur la touche Mémo vocal ( $\bigcirc$ ) pour enregistrer 10 secondes de mémo vocal après avoir relâché le déclencheur.
- Sous le mode Lecture, appuyez sur la touche Mémo vocal  $\bigcirc$ ) pour enregistrer 10 secondes de mémo vocal après avoir relâché le déclencheur.
- L'icône ( ) apparaîtra sur l'écran LCD sous le mode Lecture.

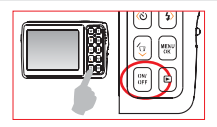

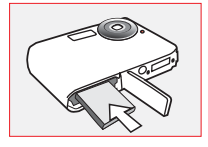

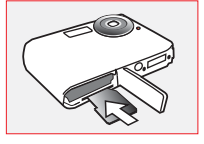

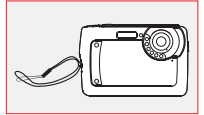

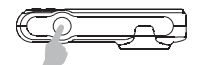

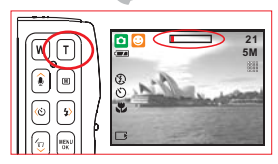

### *5.4 Touche Mode principal*

Trois modes sont disponibles.

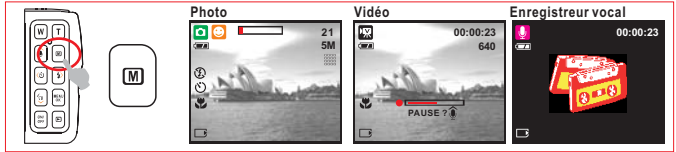

### *5.5 Touche de direction Gauche / Retardateur*

Appuyez sur la touche ( ( ) pour déplacer le curseur sur l'onglet gauche dans le menu.

Quand le menu n'apparait pas sur l'écran LCD, le bouton gauche sert de retardateur.

**Retardateur 10 secondes ( ۞ ): L'image est prise au bout de 10** secondes une fois que le déclencheur est relâché.

**Retardateur 2 secondes (**  $\alpha$ **<sup>28</sup>):** L'image est prise au bout de 2 secondes une fois que le déclencheur est relâché.

**Retardateur Double (**  $\circlearrowleft$  **):** L'image est prise deux fois une fois que le déclencheur est libéré. La première image est prise au bout de 10 secondes et la deuxième image 2 secondes après.

# *5.6 Touche de direction Droite / Flash*

Appuyez sur la touche de direction droite ( ) pour déplacer le curseur sur l'onglet droit 5M dans le menu.

Sous le mode Prise de vues, la touche de direction droite ( $\frac{1}{2}$ ) fonctionne comme flash.

Appuyez sur la touche Flash ( $\frac{1}{2}$ ) pour sélectionner les différentes options du flash comme suivant.

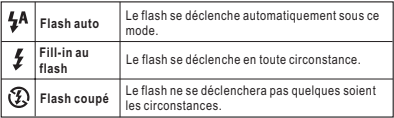

#### **Remarque: "Avertissement faible éclairage"**

( $\leftrightarrow$ ) signifie que l'environnement est trop sombre et que la vitesse d'obturation est inférieure à 1/30 sec. Réglez le mode Flash sur "Auto" ou "Fill-in" pour éviter que l'image soit floue en raison du bougé de l'appareil.

# *5.7 Touche de direction Bas / Effacer*

Appuyez sur la touche de direction Bas pour déplacer le curseur du sous-menu vers le bas. Dans le mode Lecture vous pouvez appuyer sur le bouton Effacer (  $\circledast$  ) pour supprimer les photos, les vidéos et les fichiers audio.

### *5.8 MENU / OK*

Appuyez sur la touche Menu pour aller dans la sélection du menu. Sous le mode Menu, appuyez sur OK pour confirmer le réglage.

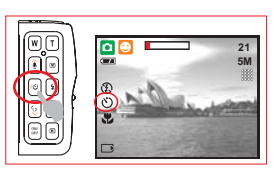

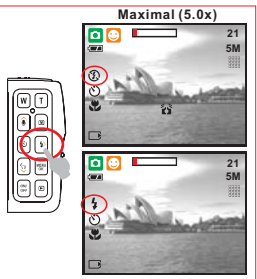

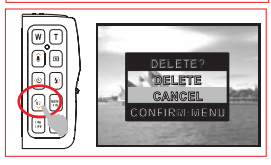

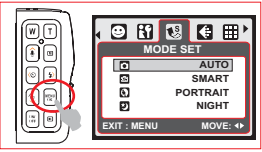

# *5.0 Tasten & Funktionen*

### *5.9 Lecture*

- Sélectionnez le mode Lecture en appuyant sur la touche Lecture  $\mathbb{F}$ .
- Le mode Lecture affiche les images et les vidéos.
- Sélectionnez une image en appuyant sur les touches de direction Gauche et Droite.

### *5.10 Macro*

Plage de mise au point: Normal: 1.2 m à l'infini Macro: 20 cm **Remarque:** Vérifiez que la mise au point est correctement effectuée sinon l'image sera floue.

Pressez le bouton Macro vers le haut pour activer la fonction Macro. L'icône Macro ( ) apparaîtra sur l'écran LCD.

### *5.11 Bouton IR & Vision nocturne*

La fonction vision nocturne vous permet de prendre des photos dans l'obscurité sans avoir recours au flash pour prendre des photos de scènes de campement, de plantes ou d'animaux nocturnes. Notez que les images ou les vidéos enregistrées avec la fonction vision nocturne deviendront monochrome (noir et blanc).

- 1. Sous le mode Photo/Vidéo, le réglage du bouton IR sur IR active le
- mode Vision Photo ( 個) / Vidéo ( 個) nocturne.<br>2. Configurez le bouton IR pour retourner dans le mode Photo/Vidéo normal

Remarque: Pendant l'utilisation de la fonction Vision nocturne, les réglages disponibles sont limités (ex. le flash sera coupé). Remarque: Touche rapide pour désactiver les informations sur écran: sous le mode Photo (  $\boxed{12}$  ) / Vidéo (  $\boxed{13}$  ) Vision nocturne, appuyez rapidement sur le bouton ON/OFF pour désactiver les informations sur écran.

# *6.0 Mode Photo*

### *6.1 Prise de vues*

- Prendre une photo
- 1. Appuyez sur le bouton ON/OFF pour mettre l'appareil sous tension.
- 2. Assurez-vous que l'appareil est dans le mode Prise de vues.
- 3. Appuyez sur la touche téléobjectif pour zoomer.
- 4. Appuyez sur le déclencheur pour capturer l'image.

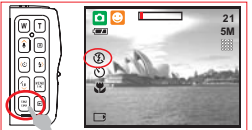

#### *6.2 Présentation des fonctions 6.2.1 Flash*

Veuillez consulter la section 5.6 Flash en page 5.

*6.2.2 Retardateur*

Veuillez consulter la section 5.5 Retardateur en page 5. *6.2.3 Macro*

Veuillez consulter la section 5.10 Macro en page 6.

*6.2.4 EV*

Dans le mode Prise de vues, après avoir appuyé sur la touche Effacer/Bas vous pouvez ajuster facilement la valeur de l'exposition de +2.0 EV à -2.0 EV (par incrément de 0.5 EV) avec la touche gauche/droite.

# *6.2.5 Mode Menu*

*6.2.5.1 Configuration* Cette caractéristique vous permet de choisir la scène

de l'image à partir des options suivantes. (R) Mode Nocturne

(**P**) Mode Sport ( ) Mode Programmer ( ) Mode Sourire  $\overline{69}$ ) Mode Paysage

- ( ) Mode Auto
- **8**) Mode Transformer
- (a) Mode Smart
- **D**) Mode Contre-jour
- **नि**। Mode Portrait
- ( ) Mode Enchères

#### *Remarque:*

- 1. Sous le mode Smart, l'appareil détecte automatiquement et ajuste le mode de la scène en fonction des conditions de prise de vues pendant la prévisualisation.
- 2. Le mode Transformer peut amincir ou étirer le sujet. Sous le mode Transformer appuyez sur Menu pour trouver les réglages du mode Transformer. 4 niveaux sont disponibles, de -10 % (mince) à +10 % (étiré).
- 3. Sous le mode Sourire lorsque vous prenez un portrait, l'appareil détecte automatiquement les sourires et libère en même temps le déclencheur.

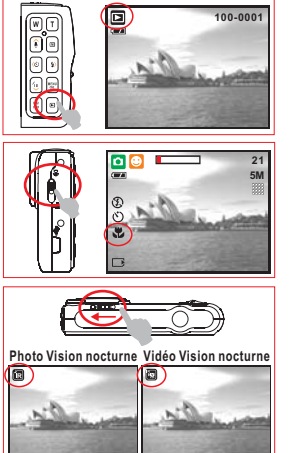

# *6.0 Mode Photo*

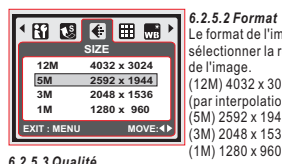

#### *6.2.5.2 Format*

Le format de l'image sert à sélectionner la résolution de l'image.

(12M) 4032 x 3024 (par interpolation) (5M) 2592 x 1944 (3M) 2048 x 1536

La qualité sert à sélectionner le rapport de compression adéquat des images capturées et enregistrées. (  $\mathbb{F}$ ) Normale

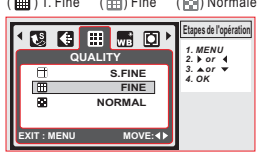

#### *6.2.5.4 Balance des blancs*

Sous le mode Programmer ( $\boxed{\mathbf{P}}$ ), sélectionnez NB dans le mode Menu.

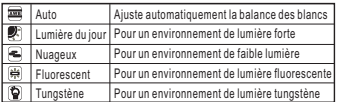

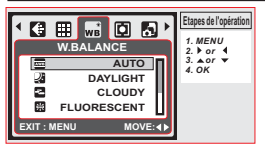

#### *6.2.5.5 Mesure de la lumière*

Sous le mode Programmer ( $\boxed{\mathbf{P}}$ ), sélectionnez Mesure de la lumière dans le mode Menu. La mesure de la lumière permet d'obtenir des conditions d'exposition supérieures et des images plus lumineuses.

*Mesure multizone:* L'exposition sera évaluée en fonction de la moyenne des sources de lumière disponible dans la zone de l'image. Elle est appropriée pour une utilisation générale.

*Mesure Spot:* Si le sujet est à contre-jour ou si le contraste est faible, vous pouvez utiliser cette fonction pour l'éclairer.

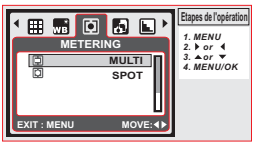

#### *6.2.5.6 Prise de vues*

Dans le mode Programmer (PI), sélectionnez Prise de vues dans le mode Menu.

- 1. UNIQUE: Pas de prise de vues continue.
- 2. CONTINUE: Vous pouvez activer la fonction Prise de vues continue en appuyant sur le déclencheur sans le relâcher et l'arrêter en relâchant le déclencheur.
- 3. AEB (Auto Exposure Bracketing) Prend trois images sous différentes expositions, exposition courte (-0.5EV), exposition normale (0.0EV) et surexposition (+0.5EV).

*Remarque:* La fonction prise de vues continue continuera à fonctionner jusqu'à ce que "UNIQUE" soit sélectionné.

*Remarque:* Le flash ne fonctionne pas quand la fonction Prise de vues continue ou AEB est sélectionnée.

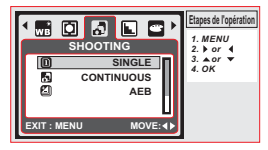

#### *6.2.5.7 Netteté*

Dans le mode Programmer (P), sélectionnez Netteté dans le mode Menu.

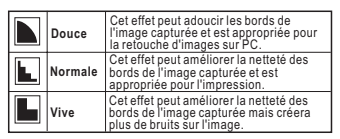

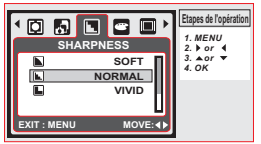

#### *6.2.5.8 Effet*

Dans le mode Programmer (P), sélectionnez Effet dans le mode Menu.

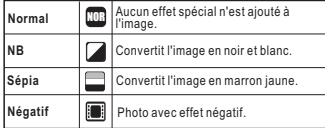

# *6.0 Mode Photo*

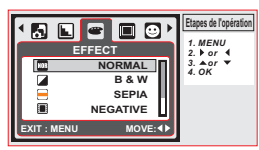

- *6.2.5.9 Informations sur écran*
- 1. OFF: Seul l'icône du mode fonctionnement et scène est requis.

2. BASIC: Seules les informations élémentaires sont requises. 3. DETAIL: Les informations détaillées sont requises.

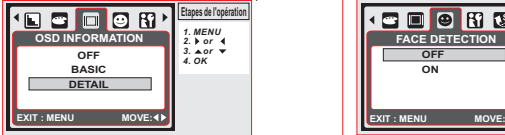

# *7.0 Mode Vidéo*

### *7.1 Enregistrement vidéo*

- 1. Appuyez sur le bouton ON/OFF pour mettre l'appareil sous tension.
- 2. Appuyez sur la touche Mode pour passer en mode Vidéo  $(\mathbb{R})$ .
- 3. Appuyez sur le déclencheur pour démarrer ou stopper un enregistrement vidéo.
- 4. Appuyez sur la touche de direction HAUT pour pauser / reprendre l'enregistrement.

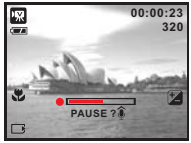

#### *6.2.5.10 Détection des visages*

La détection des visages vous permet de faire la mise au point sur les visages humains. Elle est efficace si l'appareil est tenu horizontalement ou verticalement.

La détection des visages ne fonctionne que pour les photos. La détection des visages est efficace si la distance est inférieure à 2,5 m.

#### **Les sujets non appropriés pour la détection des visages:**

- 1. Visage obscurci par des lunettes, un chapeau ou des cheveux.
- 2. Personne tournée de côté ou dont la tête est relevée.
- *Remarque:* L'icône de détection des visages (**e**) 3. Sujet trop éloigné pour que le visage soit reconnu.

apparaît en haut de l'écran LCD.

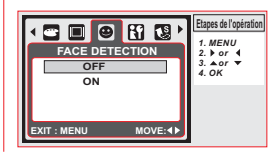

#### *7.2 Présentation des fonctions 7.2.1 Mode Vidéo 7.2.2 Retardateur 7.2.3 Macro 7.2.4 EV 7.2.5 Menu 7.2.5.1 Format de la vidéo 7.2.5.2 Mesure de la lumière 7.2.5.3 Effet* en page 7. Appuyez sur la touche Mode et passez en mode Vidéo. Veuillez consulter la section 5.5 Retardateur en page 5. Veuillez consulter la section 5.10 Mode Macro en page 6. Veuillez consulter la section 6.2.4. EV en page 6. Les options de format de la vidéo sont fournies comme suit: 720 (720 x 480) 640 (640 x 480) 320 (320 x 240) Veuillez consulter la section 6.2.5.5 Mesure de l'exposition Veuillez consulter la section 6.2.5.8 Effet en page 7.

*7.2.5.4 Informations sur écran* Veuillez consulter la section 6.2.5.9 Informations sur écran en page 8

# *8.0 Mode Enregistreur vocal*

#### *8.1 Enregistreur vocal*

- 1. Appuyez sur la touche Mode et passez en mode Enregistreur vocal (
- 2. Appuyez sur le déclencheur pour démarrer l'enregistrement et appuyez de nouveau sur le déclencheur pour arrêter l'enregistrement.
- 3. Pendant l'enregistrement, appuyez sur la touche de direction Haut / Enregistreur vocal pour interrompre l'enregistrement et appuyez de nouveau pour reprendre l'enregistrement.

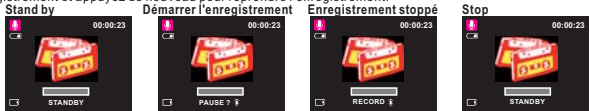

# *9.0 Lecture*

# *9.1 Lecture d'image*

- Appuyez sur la touche Lecture pour visualiser les images prises.
- Appuyez sur la touche de direction Droite ou Gauche pour aller dans l'image suivante ou précédente.

Appuyez sur la touche Effacer (<a>
(<a>
<a>
</a>
(<a>
</a>
</a>
</a>
pour effacer l'image.

*Remarque:* L'icône ( ) apparaît pendant la lecture d'une image avec un mémo vocal (Voir page 4).

# *9.2 Lecture de clip vidéo*

- Appuyez sur la touche Lecture pour lire les vidéos.
- Appuyez sur la touche de direction Haut / Mémo vocal pour lire ou interrompre la vidéo pendant que vous parcourez un fichier vidéo.
- Pendant la lecture de la vidéo, appuyez sur la touche gauche pour un retour rapide, appuyez sur la touche droite pour une avance rapide.
- $\overline{a}$  Appuyez sur la touche Effacer ( $\frac{a}{2}$ ) pour supprimer la vidéo. *Remarque:* L'icône ( **)ᅈ҉**) sur le coin supérieur gauche de l'écran LCD représente une vidéo et non une image.

# *9.3 Lecture de fichier audio*

- Appuyez sur la touche Lecture pour naviguer parmi les fichiers audio.
- $\overline{\phantom{a}}$  Appuyez sur la touche Effacer ( $\cong$ ) pour effacer le fichier audio.
- **Remarque:** L'icône ( $\Box$ ) sur le coin supérieur gauche de l'écran LCD représente un fichier audio et non une image ou une vidéo. Remarque: Connectez au PC avec le câble USB pour lire les fichiers audio sur ordinateur.

# *9.4 Affichage de miniatures*

Affichage de miniatures est un outil pratique pour vous aider à trouver l'image que vous recherchez dans la liste. Dans le mode Lecture appuyez sur la touche Grand angle pour afficher les miniatures.

(Appuyez la touche OK ou Grand angle pour retourner à l'affichage normal.)

# *9.5 Agrandissement*

- 1. Sélectionnez un fichier et appuyez sur la touche Téléobjectif pour agrandir l'image ou le fichier sélectionné.
- 2. Appuyez sur la touche Téléobjectif sans le relâcher pour agrandir l'image jusqu'à 8.0X. (En fonction du format d'origine de l'image.)
- 3. Utilisez la touche de direction HAUT/BAS/GAUCHE/DROITE pour explorer et vérifier la mise au point de l'image.
- 4. Appuyez sur la touche Grand angle sans le relâcher pour retourner dans le format normal de l'image.

# *9.6 Photo Exif*

- 1. Appuyez longuement sur la touche Lecture pour activer Photo Exif.
- 2. Les informations de l'image apparaîtront en bas de l'écran LCD.
- 3. Appuyez longuement sur la touche Lecture pour annuler l'affichage.

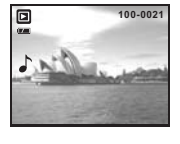

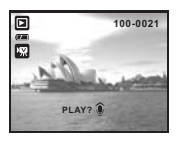

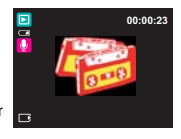

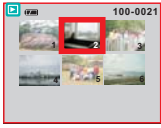

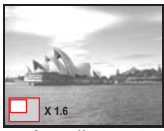

**Agrandissement**

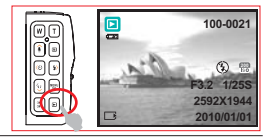

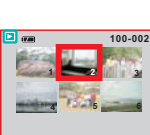

### *9.7 Mode Menu*

#### *9.7.1 Protéger tout*

#### *Protéger l'image sélectionnée*

- 1. Dans le mode Lecture, appuyez sur la touche Menu et sélectionnez "Protéger" et "Sélectionner".
- 2. Appuyez sur OK pour confirmer la demande.
- 3. Sélectionnez une image et appuyez sur la touche TELEOBJECTIF /GRAND ANGLE pour verrouiller l'image.
- 4. ( $\overline{O}$  ) apparaîtra sur l'écran LCD une fois la protection établie.
- 5. Appuyez de nouveau sur la touche TELEOBJECTIF / GRAND ANGLE pour annuler la protection.

#### **Protéger toutes les images**

- 1. Appuyez sur la touche Menu et sélectionnez "Protéger" et "Tout".
- 2. Appuyez sur OK pour confirmer la demande.
- $3.$  ( $\overline{O}$  ) apparaîtra sur l'écran LCD une fois la protection établie.
- 4. Appuyez de nouveau sur OK pour annuler la protection.

#### *9.7.2 Diaporama*

- 1. Cette option vous permet de visualiser vos photos dans un diaporama.
- 2. Appuyez sur la touche Menu et sélectionnez "DIAPORAMA".
- 3. Trois options d'intervalle sont disponibles.
	- (a) Afficher: Lecture, Répéter
	- $(b)$  Intervalle: 2, 3, 5, 10 sec.
	- (c) Effet: Effet 1, 2, 3, 4, MIX
- 4. Sélectionnez OK pour confirmer la demande.

#### *9.7.3 Supprimer tout*

#### **Effacer une image**

- 1. Sélectionnez l'image que vous voulez effacer et appuyez sur la touche Menu et sélectionnez "EFFACER" et "UNE".
- 2. Appuyez sur OK pour confirmer la demande ou sélectionnez annuler pour abandonner la requête.

#### **Effacer toutes les images**

Sélectionnez "SUPPRIMER" et "TOUT" puis appuyez sur OK pour confirmer la demande ou sélectionnez annuler pour abandonner la requête.

#### *9.7.4 DPOF*

- Cette fonction ne peut être utilisée que si une carte mémoire est insérée.
- Cette option vous permet de saisir le nombre d'impression (MAX. 30 impressions) sur la carte mémoire.

[UNE IMAGE] - spécifie le nombre de copies pour une image sélectionnée. **[TOUTES LES IMAGES] -** spécifie le nombre de copies pour toutes les images sauf les vidéos et les fichiers d'enregistrement vocal.

Remarque: Il est impossible de voir la fonction "IMPRIMER" sur l'écran LCD si aucune carte mémoire n'est insérée.

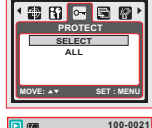

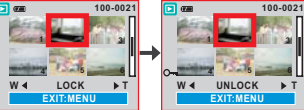

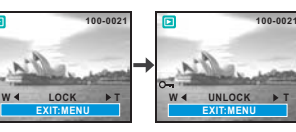

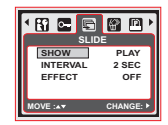

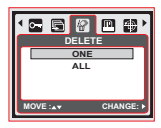

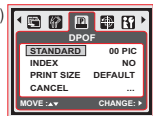

11

# *9.0 Lecture*

### *9.7.5 Rotation*

Avec ce réglage vous pouvez faire pivoter l'image à: DROITE 90°, GAUCHE 90°, 180°, HORIZONTAL et VERTICALE.

- 1. Choisissez l'image que vous souhaitez faire pivoter.
- 2. Appuyez sur Menu et choisissez "ROTATION".
- 3. Choisissez la rotation que vous préférez et appuyez sur OK.
- 4. L'image après rotation sera enregistrée comme une nouvelle image.

# *10.0 Mode CONFIGURATION*

### *10.1 Présentation*

Vous pouvez entrer dans le mode Configuration en appuyant sur MENU et en sélectionnant "Configuration" ( $\mathbf{f}$ ).

- 1. Image D. (Image au démarrage)
- 2. Son SYS. (Son du système)
- 3. Vue R. (Vue rapide)
- 4. Economie d'énergie
- 5. Impression
- 6. Date & heure
- 7. Langue
- 8. Fichier
- 9. Fréquence
- 10. Réinitialisation
- 11. Formatage
- *10.2 Image au démarrage (Par défaut: LOGO)*
- Pour configurer l'image au démarrage, suivez les étapes ci-dessous.
- 1. Appuyez sur la touche Menu et sélectionnez "Configuration".
- 2. Sélectionnez "IMAGE D.".
- 3. Sélectionnez LOGO et appuyez sur la touche OK pour confirmer la configuration. Ou sélectionnez "OFF" si vous ne voulez pas faire apparaître d'image au démarrage quand vous allumez l'appareil.

# *10.3 Son du système (Par défaut: ON)*

Pour configurer le son du système, suivez les étapes ci-dessous.

- 1. Appuyez sur la touche Menu et sélectionnez "SON SYS." et "ON", ou
- 2. Sélectionnez "OFF" pour désactiver le son du système.

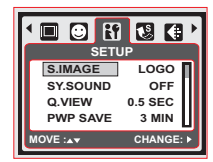

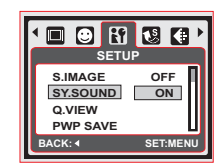

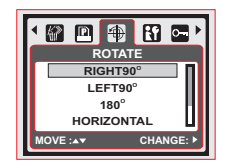

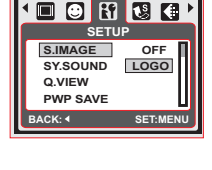

#### 12

# *10.0 Mode CONFIGURATION*

### *10.4 Vue rapide (Par défaut: 0.5 SEC)*

Pour configurer le temps de vue rapide, suivez les étapes ci-dessous.

- 1. Sélectionnez le temps que vous préférez ou
- 2. Sélectionnez "OFF" pour désactiver la vue rapide après la capture.

### *10.5 Economie d'énergie (Par défaut: 3 MIN)*

Pour configurer le temps d'économie d'énergie, suivez les étapes ci-dessous.

- 1. Sélectionnez le temps d'économie d'énergie que vous préférez et confirmez la configuration, ou
- 2. Sélectionnez "OFF" pour désactiver la fonction économie d'énergie.

Remarque: Si l'appareil photo est configuré sur "OFF", il ne s'éteindra pas automatiquement. La pile peut s'épuiser rapidement si l'appareil reste allumé pendant une longue période.

# *10.6 Impression (Par défaut: OFF)*

Cette fonction vous permet d'imprimer la date et l'heure sur la photo.

# *10.7 Date et heure (Par défaut: OFF)*

Cette fonction vous permet de sélectionner le type de date et d'heure et de régler la date et l'heure actuelles.

# *10.8 Langue*

- 12 langues sont disponibles: 6. Italien
- 1. Anglais
- 2. Japonais
- 3. Français 4. Allemand
- 5. Espagnol
- 7. Turque 9. Thaï 10. Portugais
- 8. Russe
- 12. Chinois traditionnel

11. Chinois simplifié

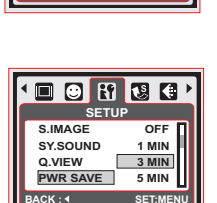

**SET:MENU** 

**SETUP**

 $O$   $R$   $S$   $C$ 

**S.IMAGE OFF SY.SOUND 0.5 SEC** Q.VIEW 1 SEC **PWR SAVE 3 SEC**

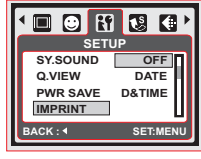

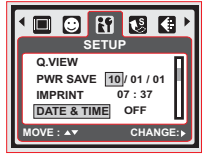

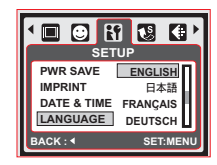

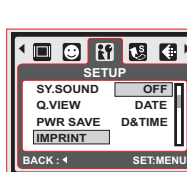

# *10.0 Mode CONFIGURATION*

### *10.9 Fichier (Par défaut: REINITIALISATION)*

Cette configuration vous permet de renommer les fichiers.

Si SERIES est sélectionné, le nom du fichier prendra le nom suivant après le dernier fichier enregistré.

Si RÉINITIALISATION est sélectionné, le fichier suivant sera configuré à partir de 0001 même après le formatage, la suppression de toutes les images ou l'insertion d'une nouvelle carte mémoire.

### *10.10 Fréquence*

Le réglage de la fréquence de la lumière sert d'anti-éblouissement.

60Hz: Etats-Unis, Taiwan, Corée du sud, Japon.

50Hz: Royaume-Uni, Allemagne, Italie, Espagne, France, Pays-Bas, Chine, Japon, Portugal.

# *10.11 Réinitialisation (Par défaut: NON)*

Cette option permet de revenir aux paramètres par défaut sauf pour la date, l'heure, la langue et la fréquence de la lumière.

# *10.12 Formatage (Par défaut: NON)*

Cette fonction permet de formater la carte mémoire.

Remarque: toutes les données enregistrées dans la carte mémoire seront supprimées après le formatage.

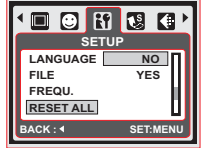

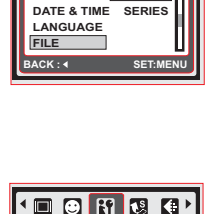

**SETUP**

**DATE & TIME 60Hz LANGUAGE 50Hz**

**FILE FREQU.**

**BACK : SET:MENU**

**SETUP**

 $\blacksquare$   $\blacksquare$   $\blacks$ 

**IMPRINT RESET**

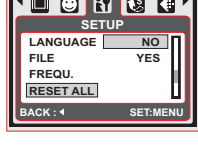

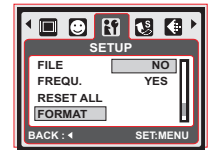

# *11.0 Mode PictBridge*

#### *Mode compatible avec PictBridge*

- 1. Mettez l'appareil photo et l'imprimante sous tension.
- 2. Utilisez le câble USB fourni pour connecter l'appareil photo à l'imprimante compatible avec PictBridge.
- 3. Sélectionnez IMPRIMANTE pour la connexion de l'imprimante et sélectionnez le mode PictBridge.

## *11.1 IMAGE*

#### *Configuration du nombre de copies à imprimer*

- 1. Sélectionnez "UNE IMAGE " ou "TOUTES LES IMAGES". Une fenêtre de saisie du nombre de copies à imprimer apparaîtra sur l'écran.
- 2. Appuyez sur la touche de direction Haut/Bas pour sélectionner le nombre d'impression. 30 impressions maximum.
- 3. Utilisez la touche de direction Gauche/Droite pour sélectionner une autre image et le nombre de copies pour une autre image.
- 4. Après avoir configuré le nombre d'impression, appuyez sur OK pour enregistrer
- 5. Appuyez sur la touche Lecture pour retourner dans le menu sans configurer le nombre de copies à imprimer.

[UNE IMAGE]: La fonction PictBridge s'appliquera seulement à l'image en cours affichée.

**[TOUTES LES IMAGES]:** La fonction PictBridge s'appliquera à toutes les images. (99 impressions max.).

# *11.2 CONFIGURATION AUTOMATIQUE*

Toutes les valeurs dans "CONFIGURATION PERSONNALISEE" **[OUI]:** sont automatiquement modifiées.

Les valeurs de " CONFIGURATION PERSONNALISEE " sont **[NON]:** conservées.

# *11.3 CONFIGURATION PERSONNALISEE*

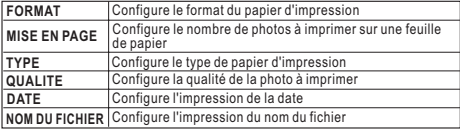

Vous pouvez sélectionner le format du papier, le format d'impression, le type de papier, la qualité d'impression, l'impression de la date et le nom du fichier des photos à imprimer.

### *11.4 IMPRESSION*

**[STANDARD]:** Imprime les images enregistrées dans la carte mémoire en quantité établie. Chaque image sera imprimée sur une feuille de papier. [INDEX]: Imprime plusieurs images sur une feuille de papier. Appuyez sur la touche OK pour arrêter l'impression.

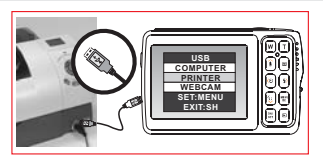

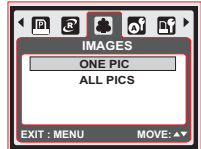

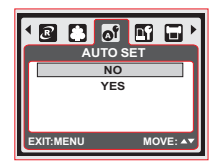

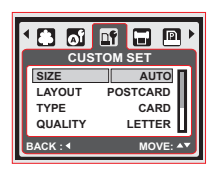

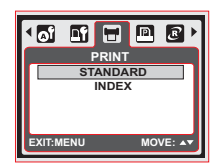

# *11.0 Mode PictBridge*

### *11.5 IMPRESSION DPOF*

Cette fonction vous permet d'imprimer les fichiers avec les informations DPOF.

[OUI]: Imprime directement le fichier avec les informations DPOF.

**[NON]:** Annule l'impression; certains menus peuvent ne pas être disponibles en fonction du fabricant et du modèle de l'imprimante.

Si l'appareil est connecté à une imprimante sans la compatibilité DPOF, le menu s'affiche même si la fonction n'est pas disponible.

# *11.6 REINITIALISATION*

Cette fonction vous permet de réinitialiser les paramètres par défaut qui ont été modifiées par l'utilisateur.

Toutes les configurations d'impression et de l'image seront **[OUI]:** réinitialisées.

Les paramètres ne seront pas réinitialisés. Tous les paramètres par **[NON]:** défaut de l'imprimante sont basés sur ceux du fabricant de l'imprimante.

# *12.0 Connexion USB*

# *12.1 Connexion au PC / PC portable*

Utilisez le câble USB fourni pour connecter l'appareil photo à votre ordinateur PC ou votre portable. Sélectionnez ORDINATEUR pour entrer dans le mode Ordinateur. Dans le mode Ordinateur, vous pouvez télécharger les images et les fichiers de votre appareil photo sur votre ordinateur.

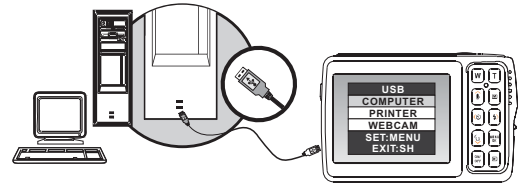

### *12.2 Webcam*

Après avoir connecté votre PC ou portable, sélectionnez WEBCAM pour entrer dans le mode Webcam. Vous trouverez "périphérique USB de vidéo" dans le système d'exploitation de Windows. Démarrez cette fonction. Remarque: le pilote de webcam UVC est compatible avec XP(SP2) / Vista / Win7.

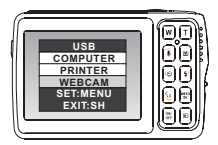

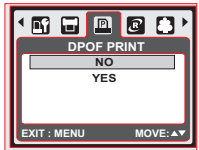

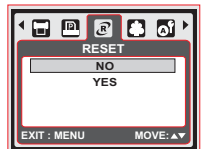

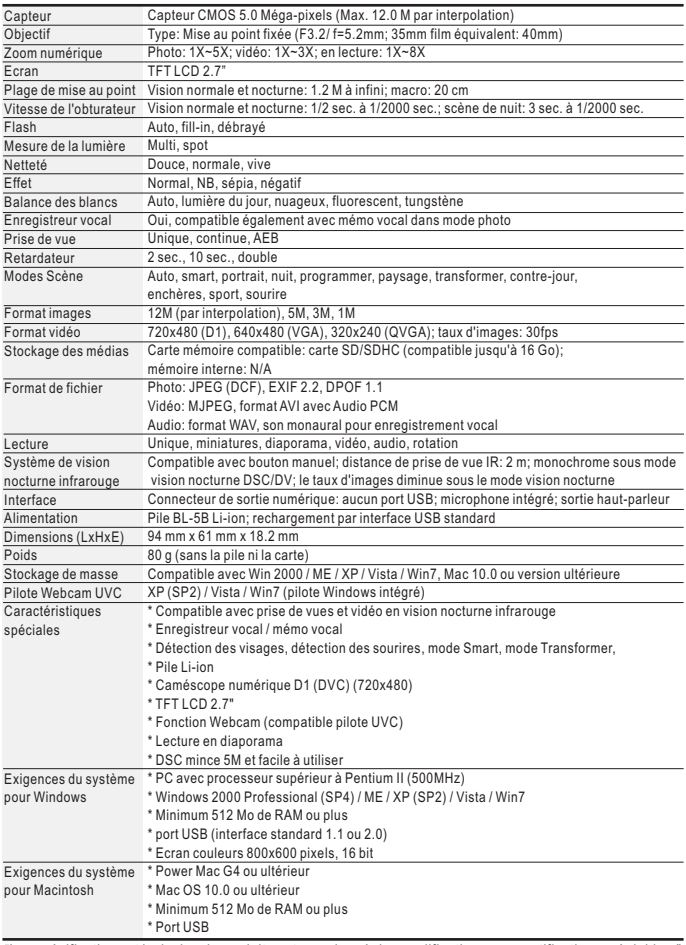

*"Les spécifications et le design du produit sont soumises à des modifications sans notifications préalables."*